# **Applicazioni di controllo della temperatura con EPC3000**

# **Guida di base alla messa in esercizio**

# **EPC3016, EPC3008, EPC3004**

**HA033033ITA Edizione 1 Data (giugno 2017)**

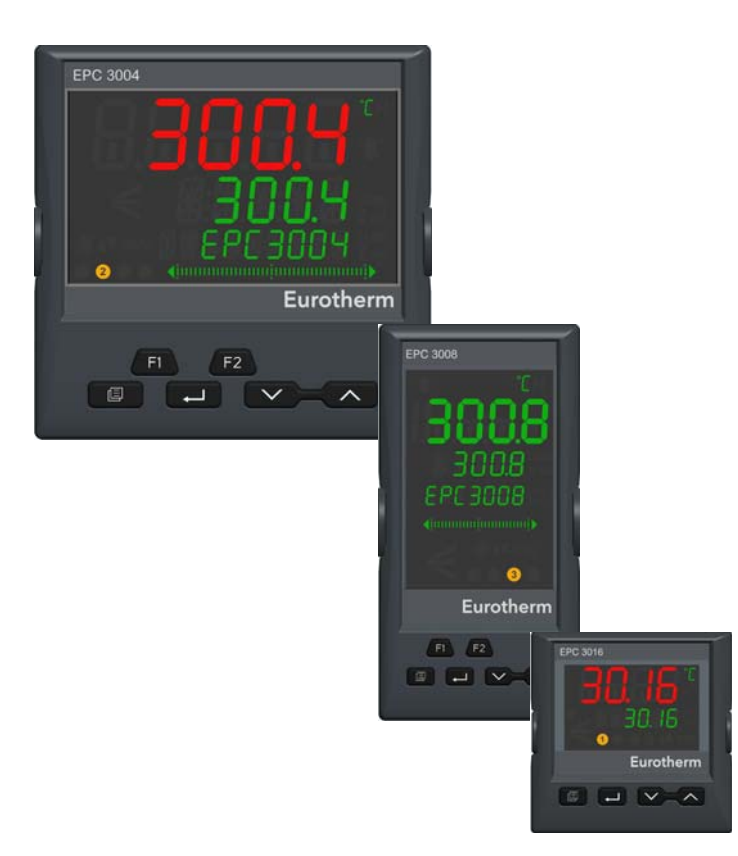

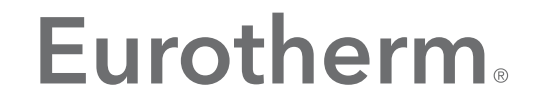

by Schneider Electric

# <span id="page-2-0"></span>**Indice**

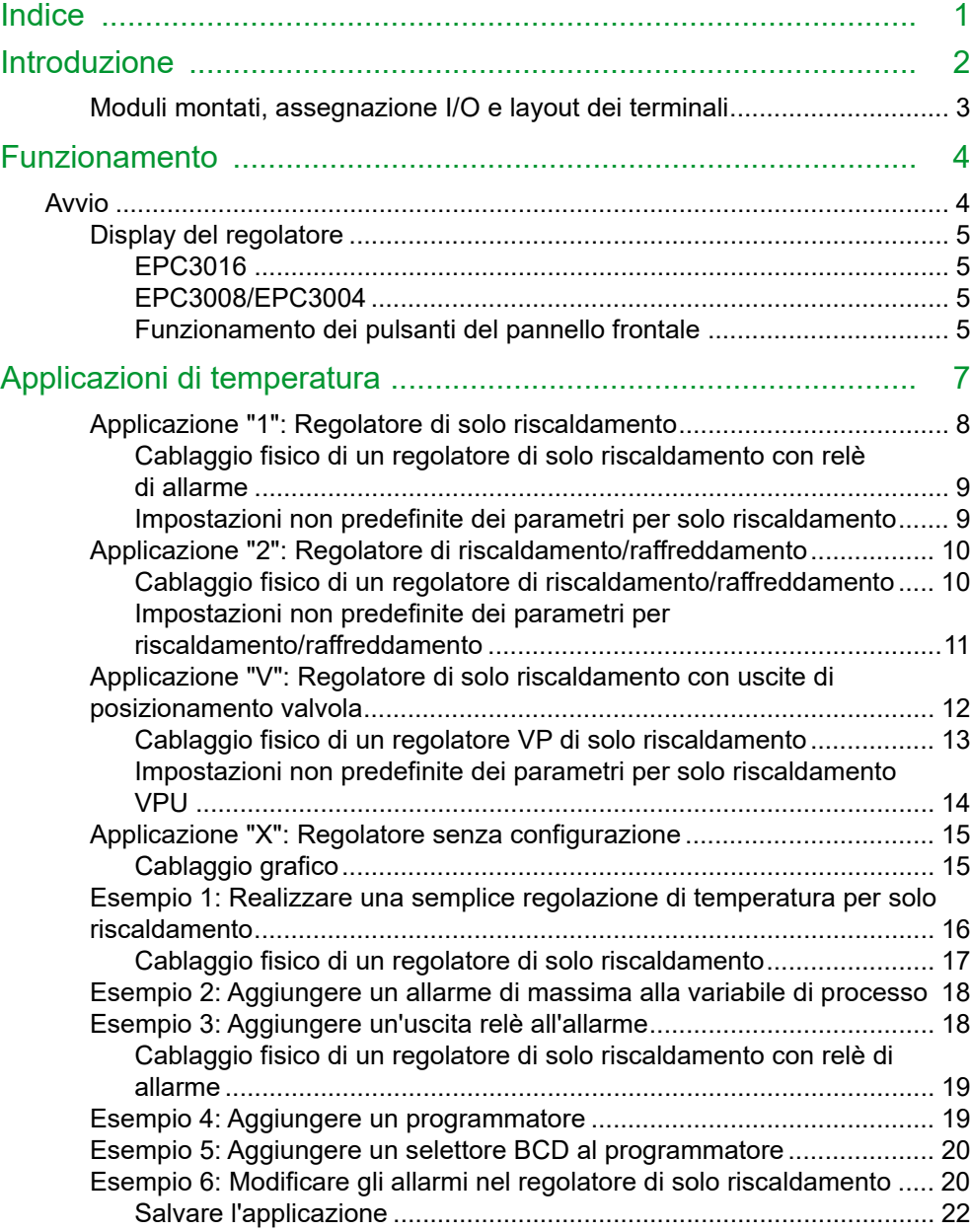

# <span id="page-3-0"></span>**Introduzione**

Il presente manuale costituisce un supplemento al Manuale utente della serie EPC3000, codice HA032842, reperibile sul sito Web www.eurotherm.co.uk.

La serie di regolatori EPC3000 differisce dai regolatori PID tradizionali grazie a una potente configurazione di cablaggio grafico programmata utilizzando il programma iTools di Eurotherm installato su un PC. Per facilitare il processo di messa in servizio di un regolatore, la serie EPC3000 include un set di applicazioni pronte all'uso che in molti casi possono essere messe in servizio senza l'uso di un PC.

Le applicazioni descritte nell'edizione 1 del presente supplemento si applicano alla versione V2.03. del firmware. Le applicazioni reperibili nelle versioni successive del firmware possono differire.

Le applicazioni possono essere selezionate quando lo strumento viene messo in servizio per la prima volta oppure possono essere ordinate come parte del codice d'ordine standard:

- **•** Nessuna applicazione ordinata o selezionata (Set 1 dei codici di avvio rapido = "X"). In questo caso il regolatore è senza configurazione e, da nuovo, all'avvio vengono visualizzati i Codici di configurazione rapida. A questo punto può essere selezionata qualsiasi applicazione, ma se viene selezionato e accettato (salvato) il Set 1 dei codici di avvio rapido = "X", il regolatore deve essere configurato utilizzando il cablaggio grafico di iTools; consultare la sezione ["Applicazioni di](#page-8-1)  [temperatura" a pagina 7](#page-8-1).
- **•** Regolatore di solo riscaldamento (Set 1 dei codici di avvio rapido = "1")
- **•** Regolatore di riscaldamento/raffreddamento (Set 1 dei codici di avvio rapido = "2")
- **•** Regolatore di solo riscaldamento con uscite di posizione delle valvole (Set 1 dei codici di avvio rapido = "V")

Se il regolatore è stato ordinato tramite il codice d'ordine con un'applicazione già caricata, come mostrato dalle ultime tre voci dell'elenco riportato sopra, all'avvio verranno visualizzati brevemente i Codici rapidi, quindi si attiverà automaticamente il Livello operatore 1. I Codici rapidi possono essere riselezionati se necessario, come descritto nel Manuale utente della serie EPC3000, codice HA032842.

Le applicazioni sono configurazioni di base che consentono di impostare ed eseguire velocemente molti processi. Anche la personalizzazione di una particolare applicazione richiederà l'uso del cablaggio grafico di iTools. Questa operazione viene illustrata nella sezione ["Applicazioni di temperatura" a pagina](#page-8-1) 7. Ulteriori dettagli sono reperibili nel Manuale utente della serie EPC3000, codice HA032842, e nel Manuale di assistenza iTools, codice HA028838, disponibili sul sito Web www.eurotherm.co.uk

#### **Argomenti del capitolo**

Moduli montati

Descrizione generale del controllo della temperatura per il solo riscaldamento

Collegamenti terminali

Soft wiring

Parametri di configurazione

#### <span id="page-4-0"></span>**Moduli montati, assegnazione I/O e layout dei terminali**

I moduli montati sono definiti dal codice d'ordine. Quelli visualizzati in corsivo sono le opzioni predefinite previste.

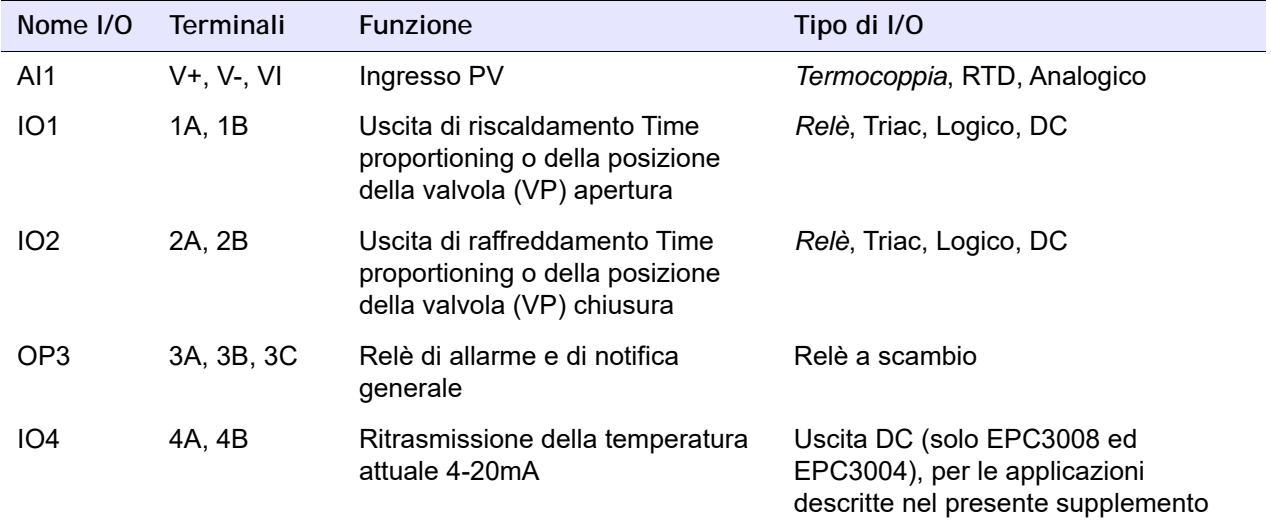

Un'uscita relè o triac può essere utilizzata, ad esempio, per far funzionare un contattore per il controllo del riscaldamento, una valvola solenoide per il controllo del raffreddamento, per aumentare/diminuire il controllo del posizionamento delle valvole o per far funzionare dispositivi esterni come relè o indicatori

Un'uscita logica può essere utilizzata per commutare un regolatore di potenza/SCR esterno.

Un'uscita DC può essere utilizzata per azionare una valvola proporzionale o un regolatore di potenza/SCR oppure per fornire una ritrasmissione analogica di un parametro misurato.

# <span id="page-5-0"></span>**Funzionamento**

Nel presente capitolo viene descritto come iniziare a usare i regolatori di solo riscaldamento della serie EPC3000.

#### **Argomenti del capitolo**

Avvio (accensione) di un regolatore nuovo oppure già configurato

Esempio di display di avvio

Funzionamento dei pulsanti del pannello frontale

## <span id="page-5-1"></span>**Avvio**

Se il regolatore è nuovo e fornito senza configurazione, all'avvio vengono visualizzati i Codici rapidi. Questi sono illustrati nel Manuale utente, ma ai fini del presente supplemento è necessario impostare la prima cifra di Set 1 su:

- X nessuna applicazione
- 1 Regolatore di solo riscaldamento
- 2 Regolatore di riscaldamento/raffreddamento
- V Regolatore di solo riscaldamento con uscite di posizione delle valvole

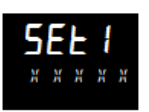

Configurare ulteriori caratteristiche come richiesto e salvare come descritto nel Manuale utente.

Il regolatore verrà quindi avviato mostrando i display visualizzati negli esempi riportati nella sezione successiva.

Se il regolatore è già configurato, il passaggio di impostazione dei codici rapidi non sarà necessario e verranno visualizzati i display simili agli esempio che seguono.

### <span id="page-6-4"></span><span id="page-6-0"></span>**Display del regolatore**

In seguito a una modalità diagnostica all'avvio, vengono mostrati i seguenti esempi di visualizzazione:

#### <span id="page-6-1"></span>**EPC3016**

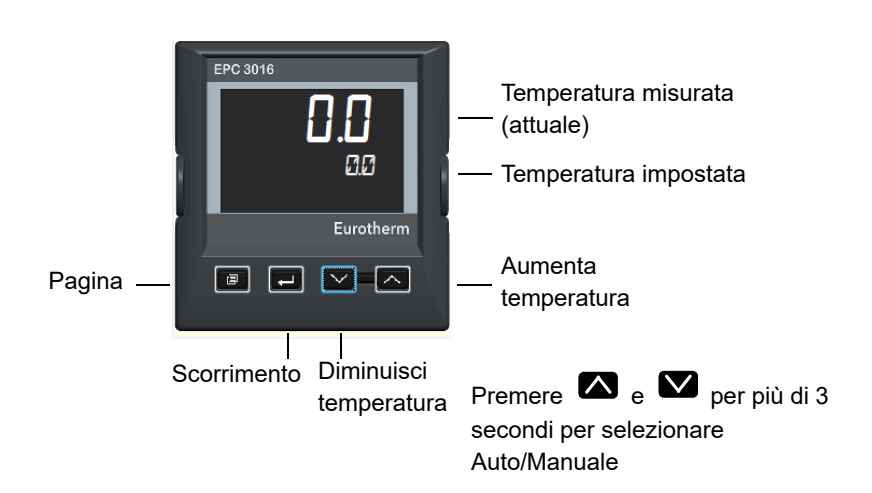

### <span id="page-6-2"></span>**EPC3008/EPC3004**

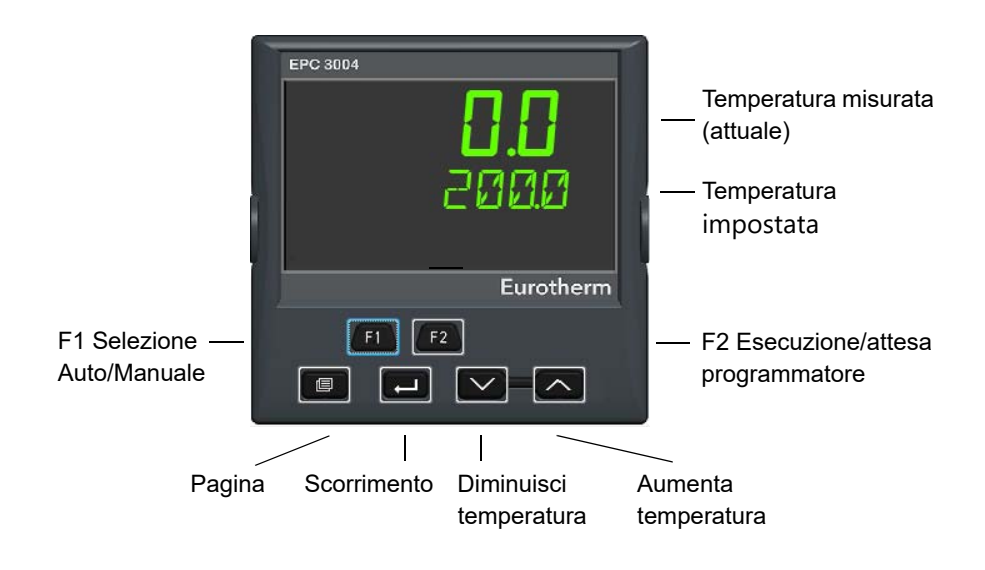

#### <span id="page-6-3"></span>**Funzionamento dei pulsanti del pannello frontale**

Le funzionalità predefinite dei pulsanti, una volta selezionata un'applicazione, sono riepilogate di seguito. Ulteriori informazioni sul funzionamento dei pulsanti sono riportate nel Manuale utente, codice HA032842.

#### **Per aumentare o abbassare la temperatura richiesta (setpoint SP)**

Premere rispettivamente  $\bullet \bullet \bullet \bullet$ . Se il pulsante viene tenuto premuto, la velocità di cambiamento aumenterà.

#### **Per selezionare il funzionamento automatico o manuale**

Nei modelli EPC3008 ed EPC3004 premere il tasto F1. Viene visualizzato M insieme all'icona della mano.

Premere  $\blacksquare$  o  $\blacksquare$  per aumentare o diminuire la potenza dell'uscita in modalità manuale.

Nel modello EPC3016, premere contemporaneamente i pulsanti di aumento e di diminuzione per più di 3 secondi. Quindi premere il pulsante di aumento oppure il pulsante di diminuzione per passare tra automatico e manuale.

#### **Per confermare gli allarmi**

Premere contemporaneamente  $\blacksquare$  e  $\blacksquare$  .

#### **Per selezionare i parametri del programmatore**.

Premere  $\blacksquare$ .

Premere quindi **et per scorrere l'elenco dei parametri.** 

L'elenco dei parametri del programmatore è riportato nel Manuale utente.

Per modificare il valore di un parametro selezionato, premere  $\bullet$  o  $\bullet$ .

#### **Per visualizzare i parametri predefiniti**

Premere ripetutamente  $\blacksquare$  .

L'elenco dei parametri predefiniti del Livello operatore 1 è riportato nel Manuale utente.

Per modificare il valore di un parametro selezionato, premere  $\blacksquare$  o  $\blacksquare$ .

#### **Per selezionare i livelli di accesso superiori**

Premere e tenere premuto  $\blacksquare$  .

Per selezionare il Livello 2, premere quindi  $\bullet$  o  $\bullet$ .

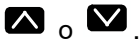

Ulteriori descrizioni sono disponibili nel Manuale utente.

# <span id="page-8-1"></span><span id="page-8-0"></span>**Applicazioni di temperatura**

Le applicazioni di temperatura "standard" fornite con il regolatore sono descritte nelle sezioni che seguono. Le applicazioni possono essere personalizzate sulla base dei propri requisiti specifici utilizzando iTools, un pacchetto software progettato per la configurazione degli strumenti Eurotherm che può essere caricato gratuitamente sul proprio PC dal sito Web www.eurotherm.co.uk.

Scollegare il regolatore dalla normale alimentazione, quindi collegarlo al PC. Il modo più semplice per configurare EPC3000 consiste nell'utilizzare la clip di configurazione, che fornirà anche alimentazione allo strumento durante il processo. Questa ha il codice d'ordine EPCACC/USBCONF e può essere richiesta al proprio fornitore.

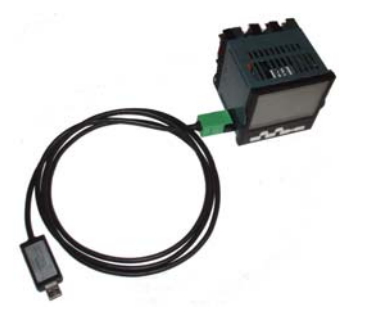

La clip di configurazione può essere collegata attraverso la custodia come mostrato (ad esempio, quando è nuova). In alternativa, può essere collegata direttamente alla scheda di circuito stampato se il regolatore è estratto dalla custodia (ad esempio, se è già stato cablato nel processo).

# **AVVERTENZA**

#### **UTILIZZO IMPROPRIO DELL'APPARECCHIATURA**

Una configurazione errata può causare danni al processo e/o lesioni personali. La configurazione deve essere effettuata esclusivamente da personale autorizzato e competente. È compito della persona che si occupa del regolatore garantire che la configurazione sia corretta.

Nel Livello Configurazione il regolatore non controlla il processo né fornisce alcuna indicazione di allarme.

**La mancata osservanza di queste istruzioni potrà causare decesso, lesioni gravi o danni all'attrezzatura**

# **A PERICOLO**

#### **PERICOLO DI SCOSSA ELETTRICA**

Non effettuare la configurazione di un regolatore mentre è in esecuzione un processo. La clip di configurazione non è isolata dall'ingresso della termocoppia. In alcune installazioni è possibile collegare la termocoppia direttamente all'elemento del riscaldatore. In questo caso la clip potrebbe trovarsi al potenziale dell'alimentazione del riscaldatore.

**La mancata osservanza di queste istruzioni può causare decesso o lesioni gravi**

iTools è descritto nel Manuale utente della serie EPC3000, codice HA032842, e nel Manuale di assistenza iTools, codice HA028838, entrambi disponibili sul sito Web www.eurotherm.co.uk.

### <span id="page-9-0"></span>**Applicazione "1": Regolatore di solo riscaldamento**

L'applicazione di solo riscaldamento "standard", fornita nella versione V2.03 del firmware, viene selezionata dal Set 1 dei codici rapidi, carattere 1= "1" ed è mostrata di seguito.

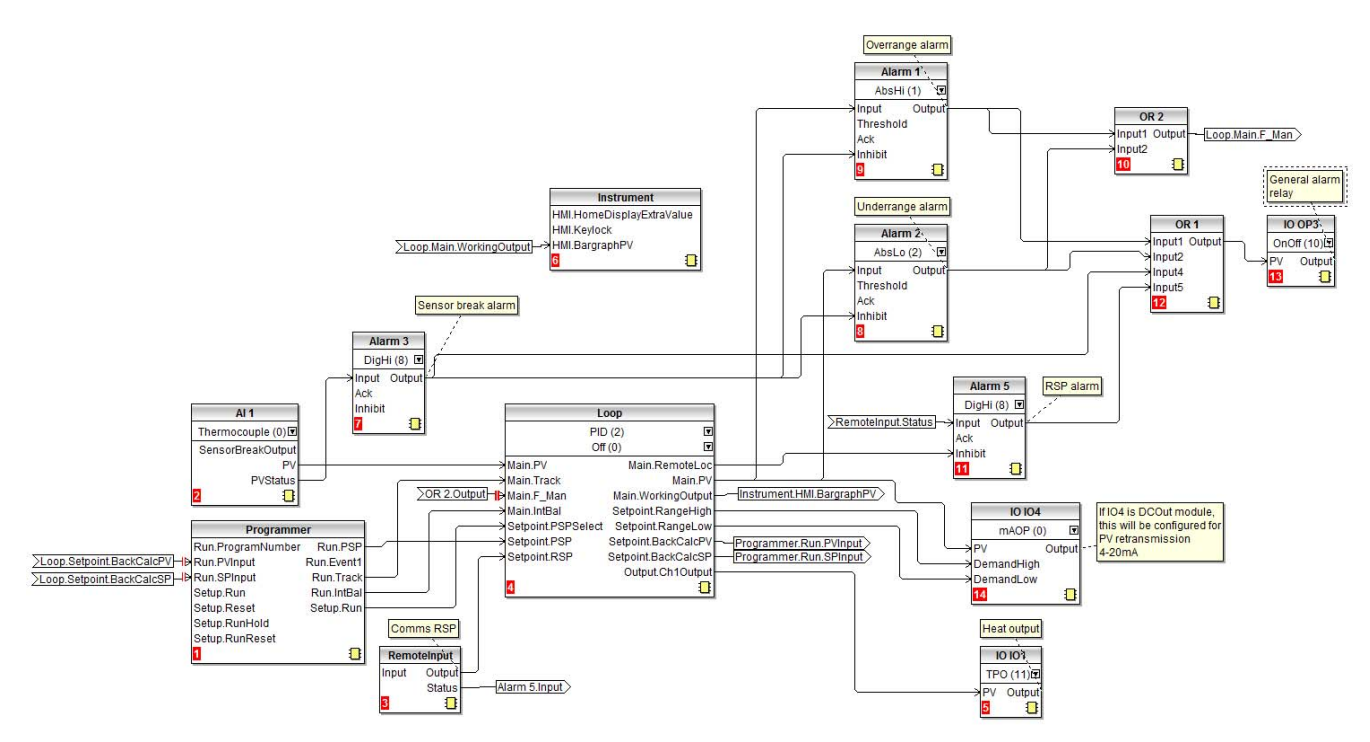

L'ingresso del sensore è una termocoppia collegata all'ingresso analogico principale AI1.

Un blocco del programmatore fornisce il setpoint programmato (PSP) al loop.

È disponibile un setpoint remoto (RSP) il cui valore può essere scritto sui canali di comunicazione utilizzando l'indirizzo Modbus 277. Quando il loop è in modalità automatica remota, l'RSP deve essere scritto almeno ogni secondo. Se gli aggiornamenti si arrestano, interviene un allarme e il loop andrà in fallback su automatico locale forzato.

Sono configurati quattro allarmi:

- **•** L'allarme 1 entra in funzione quando il PV supera una soglia alta assoluta.
- **•** L'allarme 2 entra in funzione quando il PV supera una soglia bassa assoluta.

Questi sono collegati tramite una funzione OR per fornire un allarme fuori range. Quando questi allarmi si attivano, il regolatore viene posizionato nella modalità Manuale forzata. Questo imposta l'uscita al "Valore Fallback", consentendo al processo di tornare immediatamente al suo stato "good" (buono).

- **•** L'allarme 3 è un allarme digitale che fornisce un allarme di rottura sensore.
- **•** L'allarme 5 è un allarme digitale alto cablato allo stato di ingresso remoto.

Questi quattro allarmi vengono combinati tramite una funzione OR per fornire un allarme generale in uscita tramite OP3. IO4 può fornire un segnale di ritrasmissione di 4 - 20 mA solo se configurato con un'uscita DC; altrimenti rimane scollegato. IO1 è l'uscita del controllo di riscaldamento.

L'applicazione può essere modificata dall'utente utilizzando le procedure descritte nelle sezioni successive.

**Nota:** Il numero mostrato tra parentesi dopo un parametro nello schema di "soft wiring" costituisce l'elencazione di tale parametro.

### <span id="page-10-0"></span>**Cablaggio fisico di un regolatore di solo riscaldamento con relè di allarme**

In questo esempio viene mostrato un tipico cablaggio fisico di un regolatore di temperatura per solo riscaldamento basato sulla configurazione mostrata precedentemente nell'Applicazione 1. È necessario fornire un fusibile e un isolamento elettrico appropriati e conformi alle normative locali normative locali.

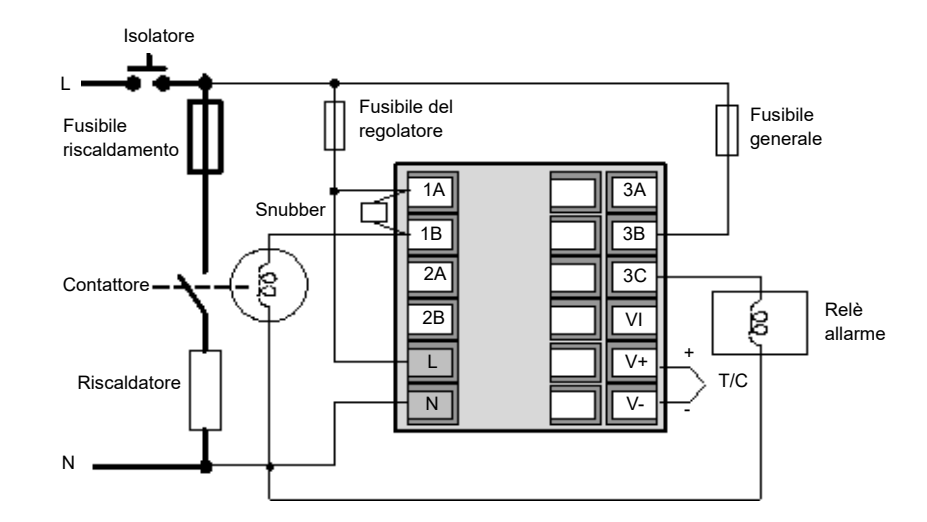

#### <span id="page-10-1"></span>**Impostazioni non predefinite dei parametri per solo riscaldamento**

Nella tabella sono elencati tutti i parametri dello strumento che sono stati modificati rispetto ai valori predefiniti. Tutti gli altri parametri rimangono sui rispettivi valori predefiniti.

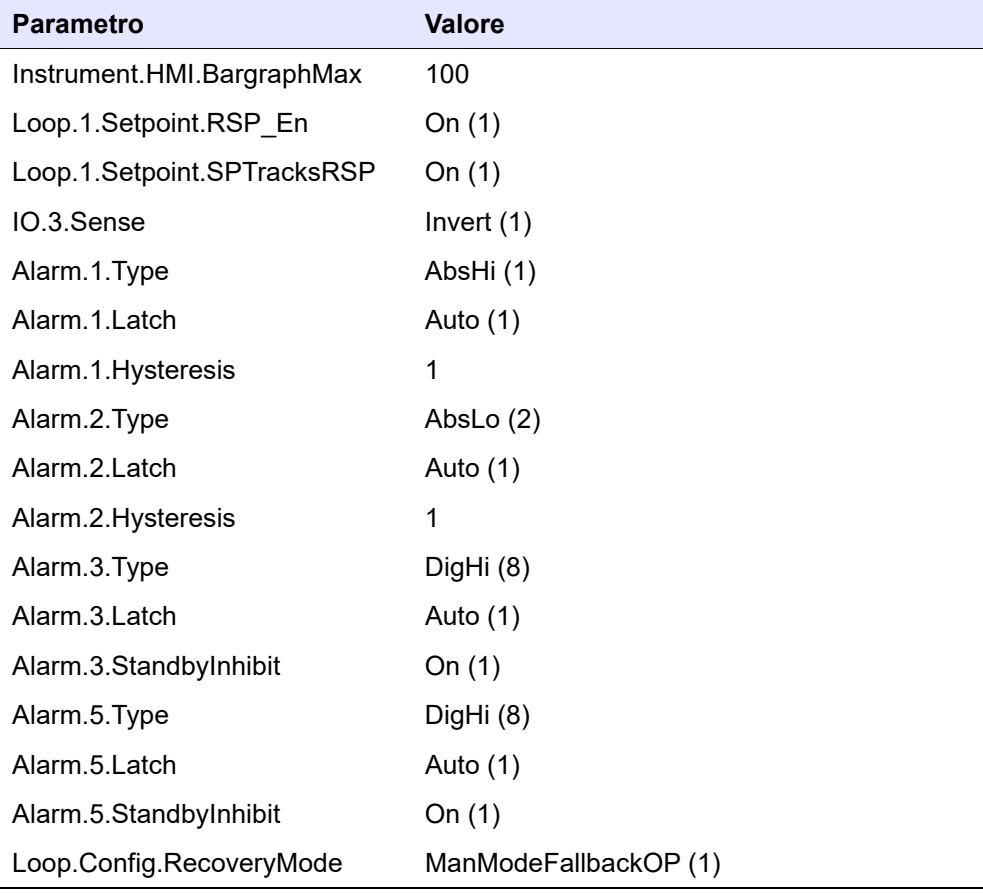

**Nota:** Il numero mostrato tra parentesi dopo un parametro nella tabella costituisce l'elencazione di tale parametro.

## <span id="page-11-0"></span>**Applicazione "2": Regolatore di riscaldamento/raffreddamento**

L'applicazione di riscaldamento/raffreddamento "standard", fornita nella versione V2.03 del firmware, viene selezionata dal Set 1 dei codici rapidi, carattere 1= "2" ed è mostrata di seguito. Questa applicazione è essenzialmente la stessa dell'applicazione di solo riscaldamento, ma il blocco Loop viene configurato per PID nel Canale 2 (raffreddamento) e "IO IO2" viene aggiunto e collegato a "Loop.Ch2Output".

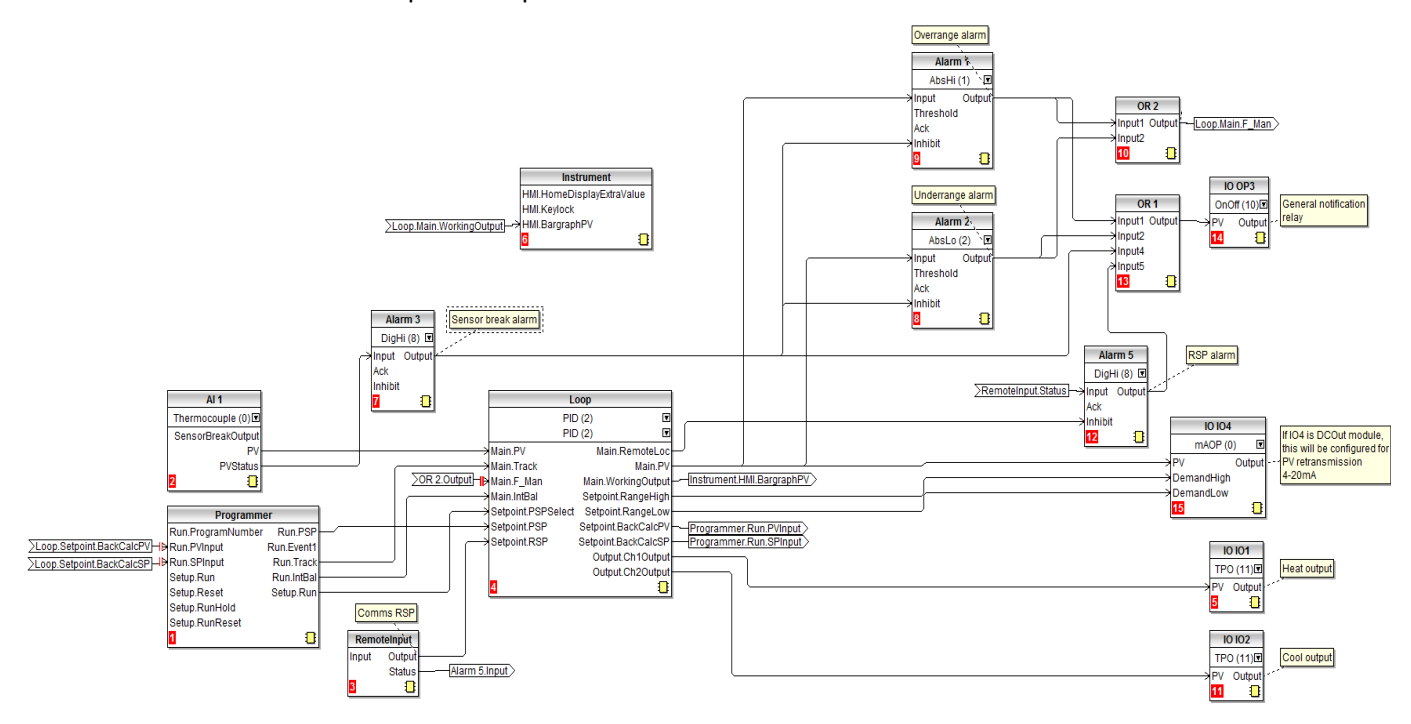

**Nota:** Il numero mostrato tra parentesi dopo un parametro nello schema di "soft wiring" costituisce l'elencazione di tale parametro.

#### <span id="page-11-1"></span>**Cablaggio fisico di un regolatore di riscaldamento/raffreddamento**

In questo esempio viene mostrato un tipico cablaggio fisico di un regolatore di riscaldamento/ raffreddamento EPC3004 basato sulla configurazione mostrata precedentemente nell'Applicazione 2. È necessario fornire un fusibile e un isolamento elettrico appropriati e conformi alle normative locali.

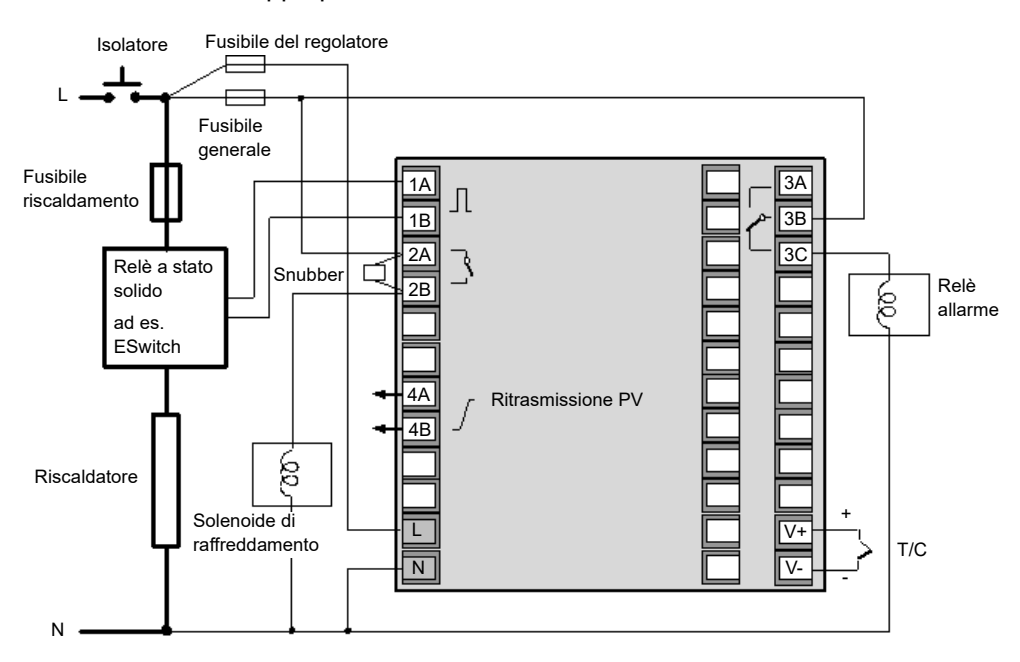

## <span id="page-12-0"></span>**Impostazioni non predefinite dei parametri per riscaldamento/raffreddamento**

Nella tabella sono elencati tutti i parametri dello strumento che sono stati modificati rispetto ai valori predefiniti. Tutti gli altri parametri rimangono sui rispettivi valori predefiniti.

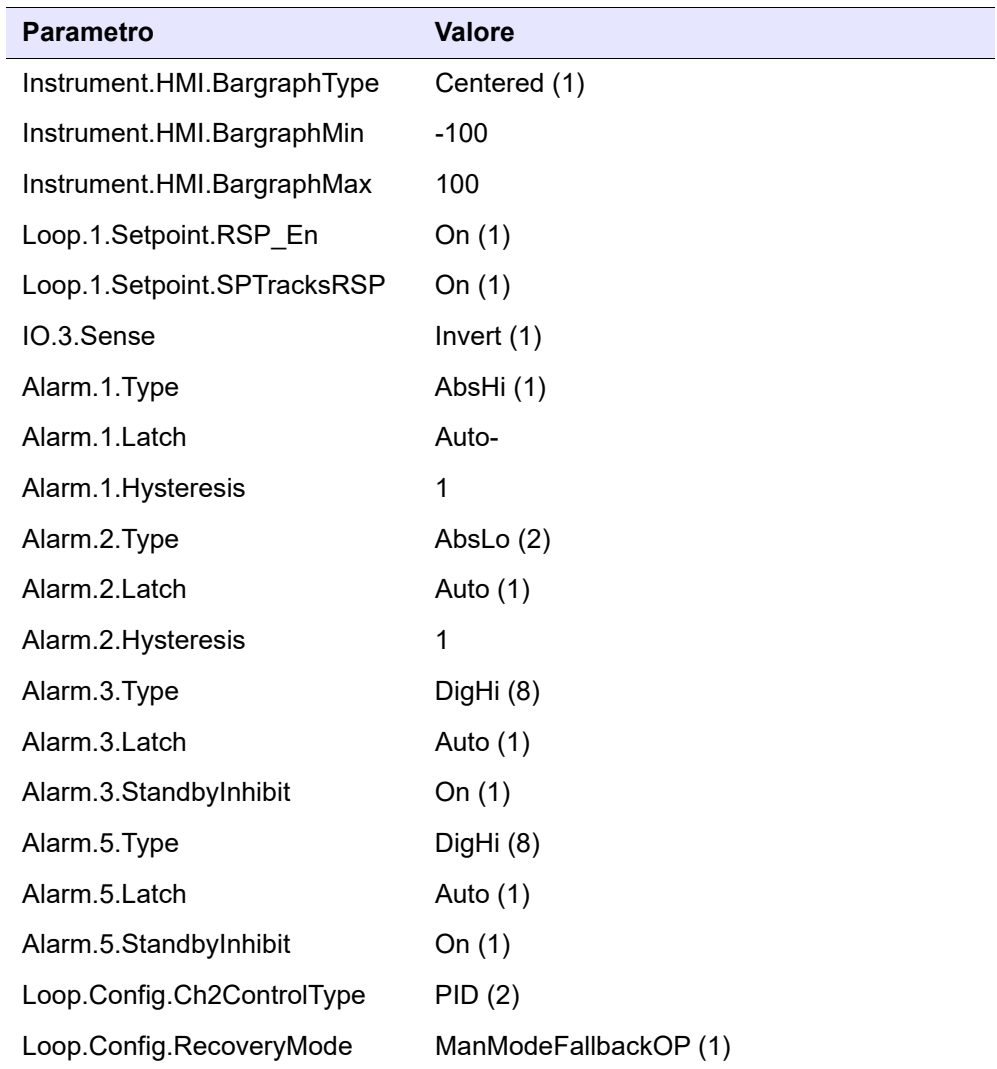

**Nota:** Il numero mostrato tra parentesi dopo un parametro nella tabella costituisce l'elencazione di tale parametro.

## <span id="page-13-0"></span>**Applicazione "V": Regolatore di solo riscaldamento con uscite di posizionamento valvola**

L'applicazione di solo riscaldamento "standard" con uscite di posizionamento valvola, fornita nella versione V2.03 del firmware, viene selezionata dal Set 1 dei codici rapidi, carattere 1= "V" ed è mostrata di seguito.

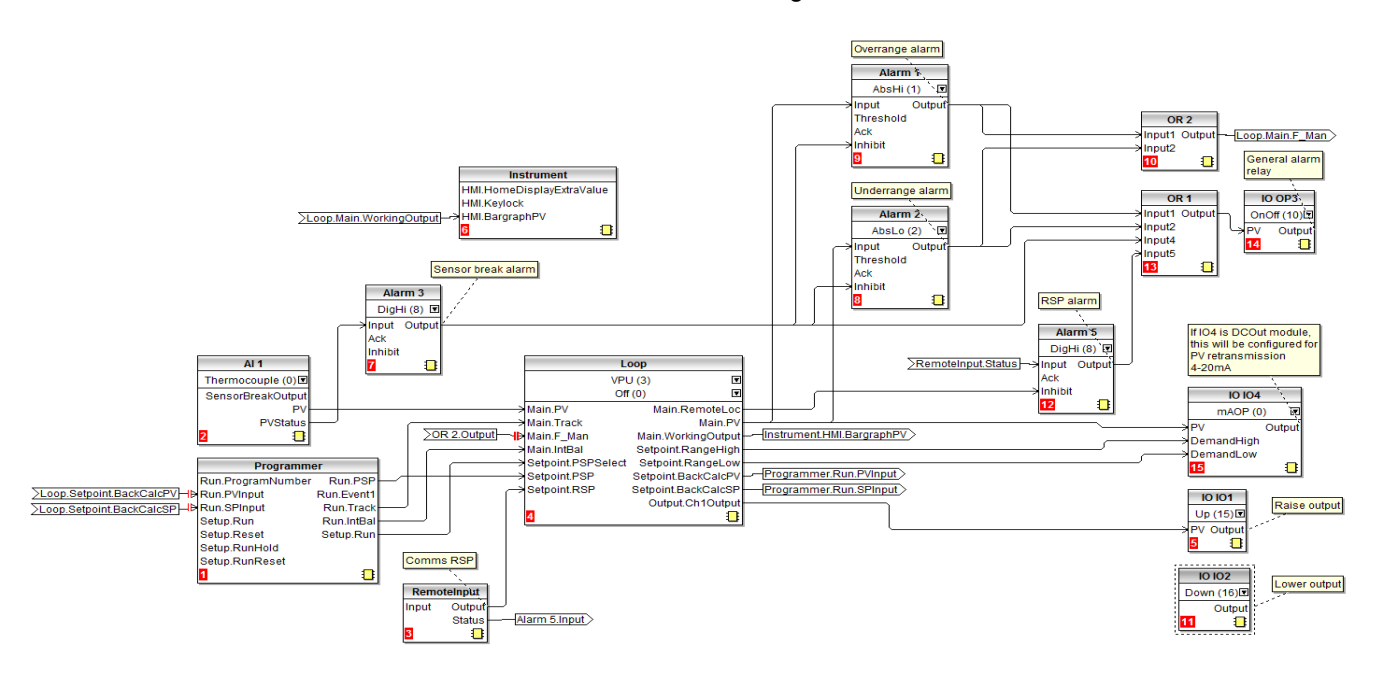

L'algoritmo di posizionamento della valvola utilizzato nella serie EPC è di tipo non retroazionato (VPU), che non richiede un potenziometro di feedback. Una spiegazione di un controllo non retroazionato è disponibile nel Manuale utente, codice HA032842.

- **•** Il blocco Loop viene configurato per VPU nel canale 1 e Off nel canale 2
- **•** "IO IO1" è cablato a "Loop.Ch1Output" ed è configurato per Alto (valvola aperta).
- **•** "IO IO2" diviene automaticamente Basso (valvola chiusa)

**Nota:** Il numero mostrato tra parentesi dopo un parametro nello schema di "soft wiring" costituisce l'elencazione di tale parametro.

### <span id="page-14-0"></span>**Cablaggio fisico di un regolatore VP di solo riscaldamento**

In questo esempio viene mostrato un tipico cablaggio fisico di un regolatore di temperatura per solo riscaldamento EPC3004 con uscite di posizionamento valvola basato sulla configurazione mostrata precedentemente nell'Applicazione 3. È necessario fornire un fusibile e un isolamento elettrico appropriati e conformi alle normative locali.

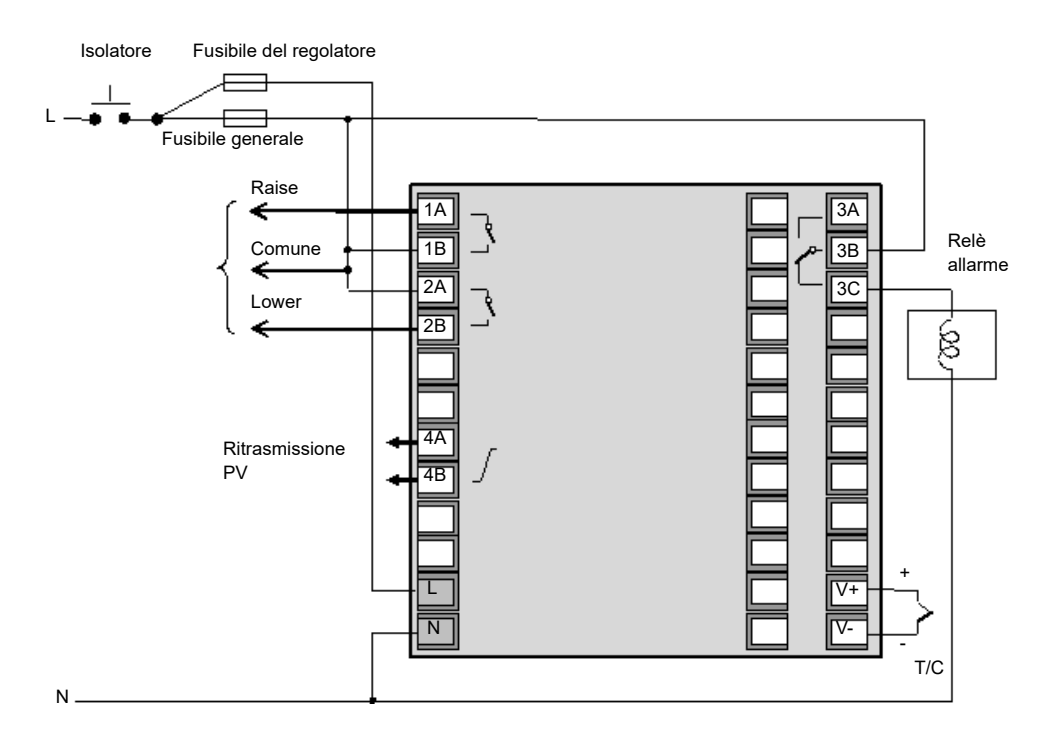

## **ATTENZIONE**

#### **PERICOLO DOVUTO A MOTORI AD ALTA TENSIONE**

I motori delle posizioni delle valvole possono generare circa il doppio della tensione di alimentazione misurata attraverso i terminali superiore e inferiore. Quando un lato viene eccitato, l'altro lato osserva una tensione riflessa doppia rispetto alla tensione di alimentazione. Per questo motivo qualsiasi motore con tensione nominale maggiore di 110 V AC non dovrebbe essere azionato direttamente dai relè interni nel regolatore.

Per motori con tensione maggiore di 110 V AC, utilizzare relè esterni montati separatamente che possono essere azionati dal regolatore.

**La mancata osservanza di queste istruzioni potrà causare lesioni o danni all'attrezzatura**

## <span id="page-15-0"></span>**Impostazioni non predefinite dei parametri per solo riscaldamento VPU**

Nella tabella sono elencati tutti i parametri dello strumento che sono stati modificati rispetto ai valori predefiniti. Tutti gli altri parametri rimangono sui rispettivi valori predefiniti.

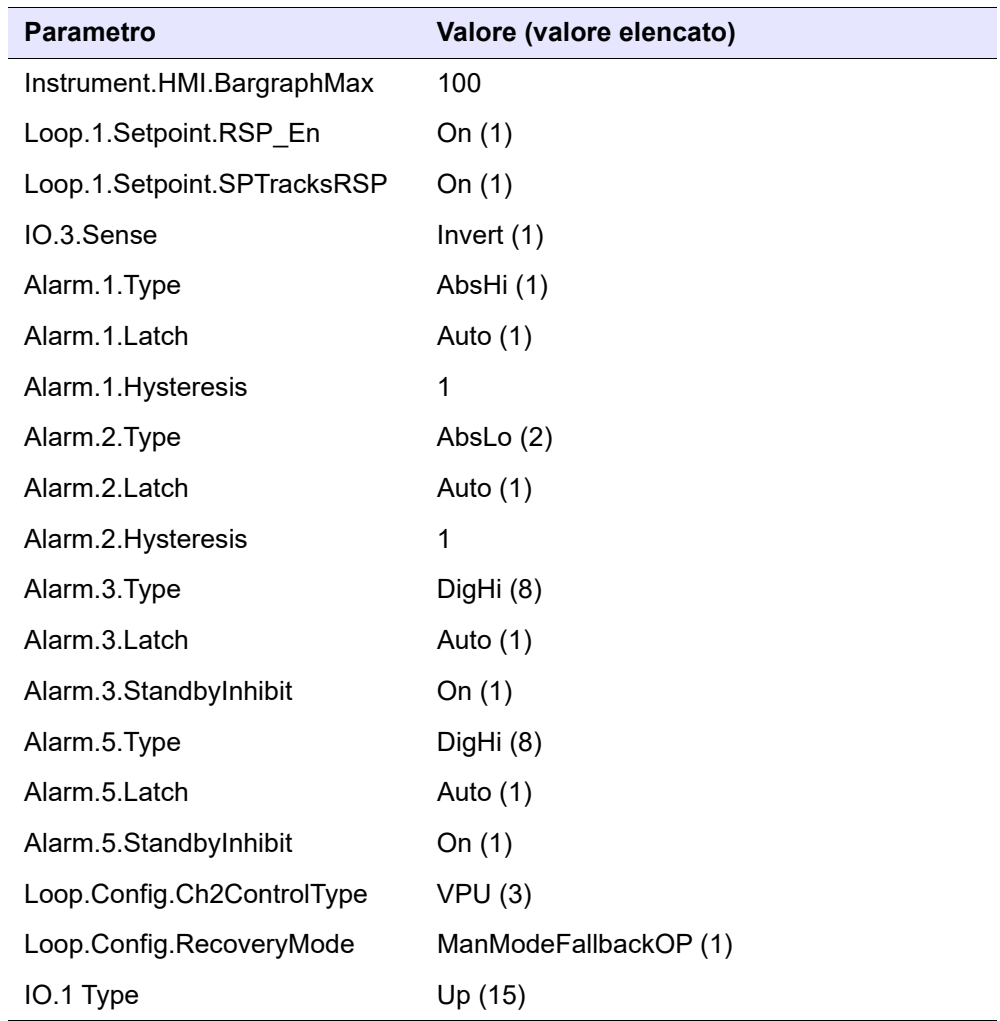

**Nota:** Il numero mostrato tra parentesi dopo un parametro nella tabella costituisce l'elencazione di tale parametro.

#### <span id="page-16-0"></span>**Applicazione "X": Regolatore senza configurazione**

Questo è un caso specifico in cui il regolatore viene fornito senza configurazione e, pertanto, questa applicazione deve essere creata manualmente utilizzando la funzione Cablaggio grafico in iTools. Viene selezionata dal Set 1 dei codici rapidi, carattere 1= "X".

Nelle sezioni che seguono vengono utilizzati vari esempi per illustrare questa procedura.

Analogamente, anche la personalizzazione di una delle applicazioni "standard" richiede l'uso della funzione Cablaggio grafico in iTools. Gli esempi descritti possono essere utilizzati come base per apportare modifiche a un'applicazione. Nell'esempio finale, quindi, viene selezionata un'applicazione e mostrata la procedura che può essere utilizzata per apportare delle modifiche.

#### <span id="page-16-1"></span>**Cablaggio grafico**

È possibile configurare le applicazioni collegando insieme i "blocchi funzione" con il "soft wiring". Un blocco funzione riceve i dati da varie fonti, li elabora (utilizzando i propri parametri interni) e restituisce i risultati. Il "soft wiring" consente di collegare insieme blocchi funzione in modo da produrre un processo specifico. Il processo viene chiamato "Cablaggio grafico" e viene gestito all'interno del pacchetto di configurazione iTools.

In questa sezione non vengono descritte tutte le funzioni del cablaggio grafico, che vengono invece illustrate nel Manuale di assistenza iTools, codice HA028838. In questa sezione viene presentata una guida passo-passo per personalizzare un'applicazione standard o per configurare un semplice regolatore quando non viene selezionata alcuna applicazione, ovvero è stato selezionato il Set 1 dei codici rapidi, Applicazione = "X".

In iTools aprire il cablaggio grafico  $\Box$  **E** *Graphical Wiring* Se non è stata selezionata alcuna applicazione, viene visualizzata una pagina vuota.

### <span id="page-17-0"></span>**Esempio 1: Realizzare una semplice regolazione di temperatura per solo riscaldamento**

Questo semplice esempio è formato da tre blocchi funzione: un ingresso del sensore, un blocco di controllo e un'uscita per il funzionamento dei dispositivi di controllo di un impianto.

Dall'elenco "Blocchi" trascinare e rilasciare i blocchi funzione richiesti come segue:

- 1. Trascinare AI1 sul display. Questo costituirà l'ingresso del sensore. Utilizzare l'elenco a discesa per configurare il tipo di ingresso.
- 2. Trascinare il blocco Loop sul display. Utilizzare l'elenco a discesa per configurare il tipo di controllo.
- 3. Trascinare il blocco IO IO1 sul display. Utilizzare l'elenco a discesa per configurare il tipo di uscita. È possibile selezionare altri blocchi di uscita secondo le preferenze.

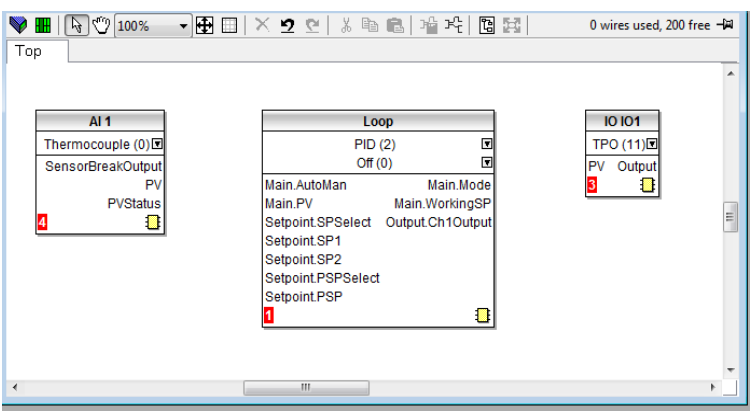

#### **Adesso i blocchi devono essere cablati insieme.**

- 1. Fare clic su PV su AI1 e trascinare il cablaggio su Main.PV sul blocco Loop. Questo fornisce l'ingresso di temperatura linearizzata al blocco di controllo.
- 2. Fare clic su Output.Ch1Output sul blocco di controllo e trascinare il cablaggio su IO IO1, quindi selezionare PV dall'elenco a discesa.

A questo stadio il cablaggio viene mostrato tratteggiato.

**Nota:** I cablaggi possono essere eliminati facendo clic su uno di essi e selezionando "Elimina".

#### **Adesso è necessario caricare il cablaggio sullo strumento.**

- 1. Selezionare "Scarica cablaggio nello strumento"
- 2. I cablaggi passeranno da tratteggiati a linea continua.

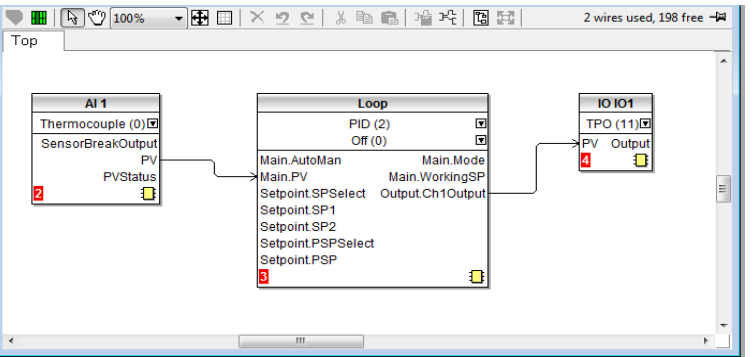

### <span id="page-18-0"></span>**Cablaggio fisico di un regolatore di solo riscaldamento**

Il regolatore è adesso pronto per essere cablato all'interno del processo. Questa operazione viene visualizzata graficamente di seguito.

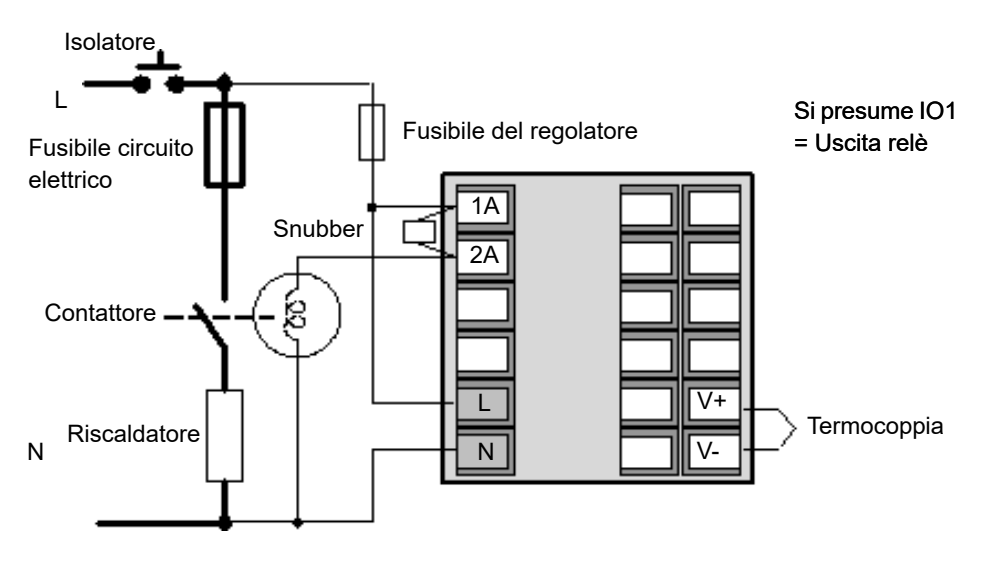

Di seguito è riportato un breve riepilogo del funzionamento del regolatore.

Una volta acceso, il display del regolatore sarà simile a quello mostrato nella sezione ["Display del regolatore" a pagina 5,](#page-6-4) ad eccezione del fatto che si avvierà in modalità Manuale con una richiesta energetica dello 0,0%.

- 1. Selezionare Auto.
- 2. Aumentare/diminuire il setpoint. IO1 predisporrà l'uscita di controllo su On/Off a seconda della temperatura misurata e del setpoint richiesto. L'indicatore del pannello frontale cambierà di conseguenza.

## <span id="page-19-0"></span>**Esempio 2: Aggiungere un allarme di massima alla variabile di processo**

- 1. Trascinare un blocco di allarme sul display (ad es. Allarme 1).
- 2. Utilizzare l'elenco a discesa per selezionare "AbsHi".
- 3. Sul blocco Loop fare clic su **U**. Nella finestra pop-up selezionare PV e trascinare il cablaggio su "Ingresso" sul blocco di allarme.
- 4. Selezionare "Scarica cablaggio nello strumento"

In questa fase, l'allarme è un allarme "soft", ovvero solo una pura indicazione. Se la soglia di allarme viene superata, il display PV diviene rosso e viene visualizzata

l'icona<sup>l</sup>

#### <span id="page-19-1"></span>**Esempio 3: Aggiungere un'uscita relè all'allarme**

In questo esempio il relè diverrà il relè a scambio OP3.

- 1. Trascinare il blocco IO OP3 sul display. Utilizzare l'elenco a discesa per configurare On/Off.
- 2. Fare clic su "Uscita" sul blocco di allarme e trascinare il cablaggio su IO OP3.
- 3. Nella finestra pop-up selezionare "PV".
- 4. Selezionare "Scarica cablaggio nello strumento".

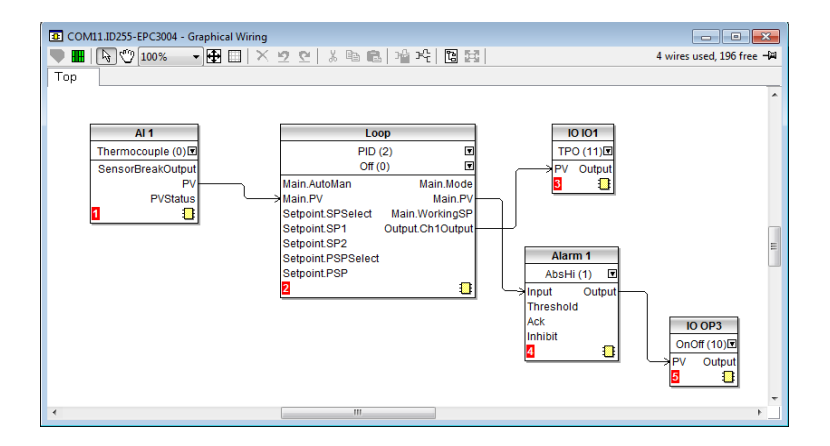

Salvare l'applicazione.

È possibile aggiungere ulteriori allarmi e altri blocchi funzione utilizzando la stessa procedura.

## <span id="page-20-0"></span>**Cablaggio fisico di un regolatore di solo riscaldamento con relè di allarme**

Lo schema mostra un riepilogo del cablaggio fisico per questo esempio.

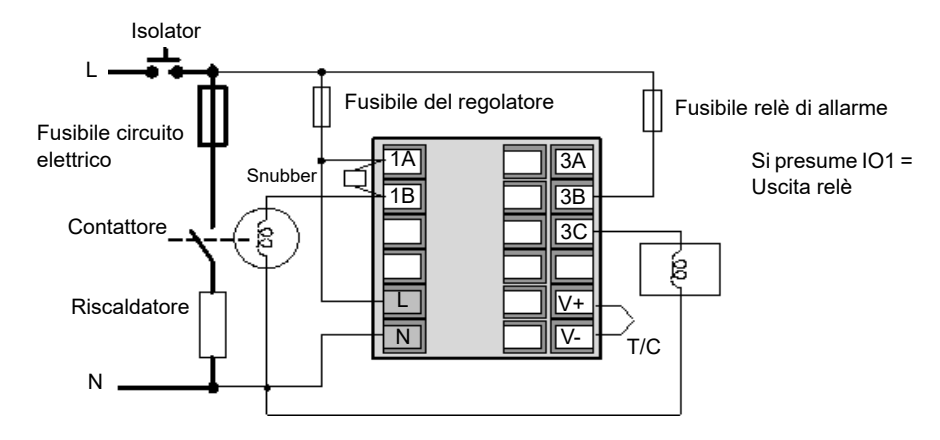

#### <span id="page-20-1"></span>**Esempio 4: Aggiungere un programmatore**

La figura sotto mostra lo schema di un semplice "soft wiring" per un programmatore aggiunto al regolatore di base.

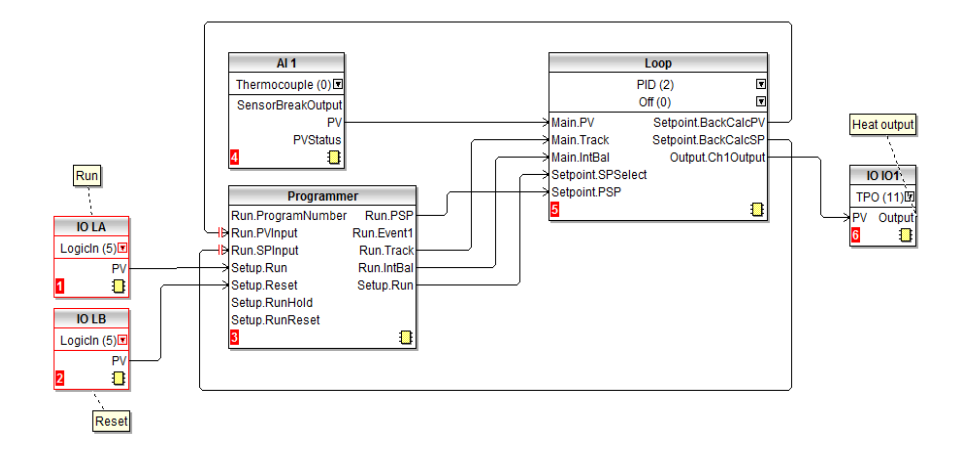

La termocoppia è cablata all'ingresso analogico AI1. L'uscita PV da AI1 fornisce l'ingresso al loop di controllo. Il setpoint per il loop di controllo è fornito dal blocco del programmatore utilizzando il parametro Run.PSP. Il programma verrà eseguito quando il parametro Setup.Run viene impostato su "true" (vero).

Il bilanciamento dell'integrale è richiesto per pre-caricare il valore dell'integrale. Ciò consente di ridurre al minimo eventuali cambiamenti improvvisi dell'uscita quando è noto che può verificarsi una variazione a gradino in SP o PV come, ad esempio, quando un programmatore viene impostato su Run (Esegui) o Hold (Sospendi). Questa funzionalità è fornita dal cablaggio tra Programmer. Run.IntBal e Loop. Main.InBal.

LA fornisce un ingresso di contatto esterno per l'esecuzione del programma selezionato.

LB fornisce un ingresso di contatto esterno per il ripristino del programma selezionato.

### <span id="page-21-0"></span>**Esempio 5: Aggiungere un selettore BCD al programmatore**

È possibile utilizzare un selettore BCD esterno per selezionare un programma. Nello schema riportato di seguito viene raffigurato un esempio di "soft wiring" per EPC3008 o EPC3004 utilizzando un'opzione a quattro oppure otto ingressi digitali.

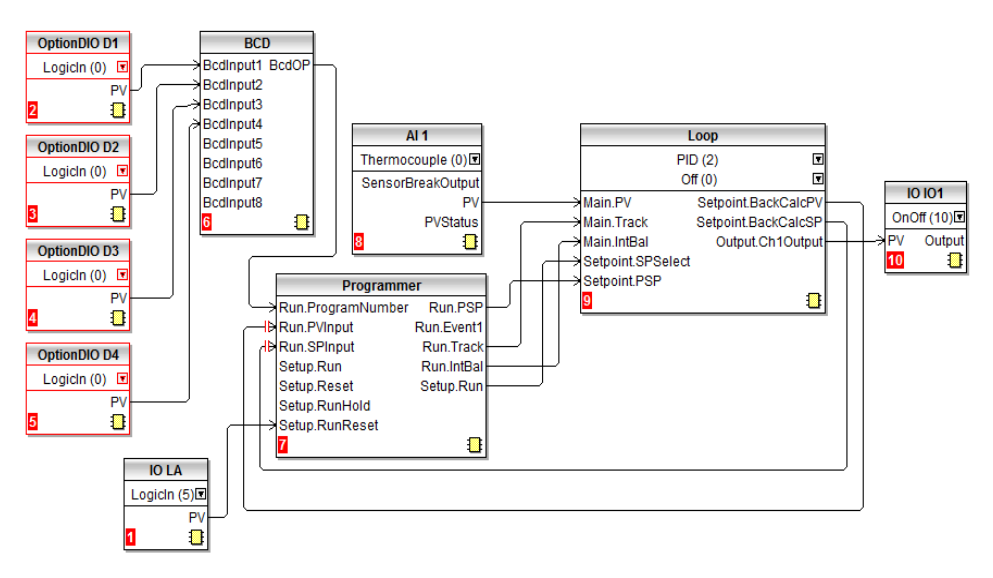

Ulteriori esempi di "soft wiring" sono disponibili anche nel Manuale utente.

#### <span id="page-21-1"></span>**Esempio 6: Modificare gli allarmi nel regolatore di solo riscaldamento**

In questo esempio viene utilizzata l'applicazione standard di solo riscaldamento descritta nella sezione ["Applicazione "1": Regolatore di solo riscaldamento" a](#page-9-0)  [pagina 8.](#page-9-0) Il relè di allarme generale verrà rimosso. L'Allarme 1 e l'Allarme 2 verranno cablati per separare le uscite relè (IO OP3 e IO2 rispettivamente). L'Allarme 1 verrà configurato come deviazione di banda. L'allarme di rottura sensore sarà un allarme "soft" (cioè di sola indicazione). L'allarme di setpoint remoto verrà rimosso.

**Nota:** Prima di effettuare qualsiasi modifica a un'applicazione, può essere utile creare un file clone in modo tale da consentire di ripristinare facilmente la versione originale nel caso in cui venga effettuata una modifica errata.

- 1. Selezionare OR1, OR2 e Allarme 5 ed eliminarli. I commenti possono essere eliminati allo stesso modo.
- 2. Selezionare i cablaggi agli ingressi di inibizione dell'Allarme 1 e dell'Allarme 2 ed eliminarli.
- 3. Fare clic su "Uscita" dell'Allarme 1 e trascinare un cablaggio sul PV di IO OP3.
- 4. Fare clic sull'elenco a discesa del blocco funzione Allarme 1 e selezionare DevBand (5).
- 5. Dall'elenco "Blocchi" trascinare un blocco di uscita (IO IO2) sul layout. Fare clic sull'elenco a discesa del blocco funzione IO2 per selezionare On/Off se necessario.
- 6. Fare clic su "Uscita" dell'Allarme 2 e trascinare un cablaggio sul PV di IO OP2.
- 7. Dall'elenco "Blocchi" trascinare e rilasciare un "Commento" e aggiungere il testo richiesto (relè di allarme Underrange). Per collegare il commento al blocco funzione, fare clic nell'angolo destro della casella di commento e trascinare una linea su IO IO2.
- 8. Fare doppio clic sul commento correlato a IO OP3 e rinominare come necessario.

9. Selezionare "Scarica cablaggio nello strumento"

Nello schema sotto riportato viene mostrata la modifica scaricata nel regolatore.

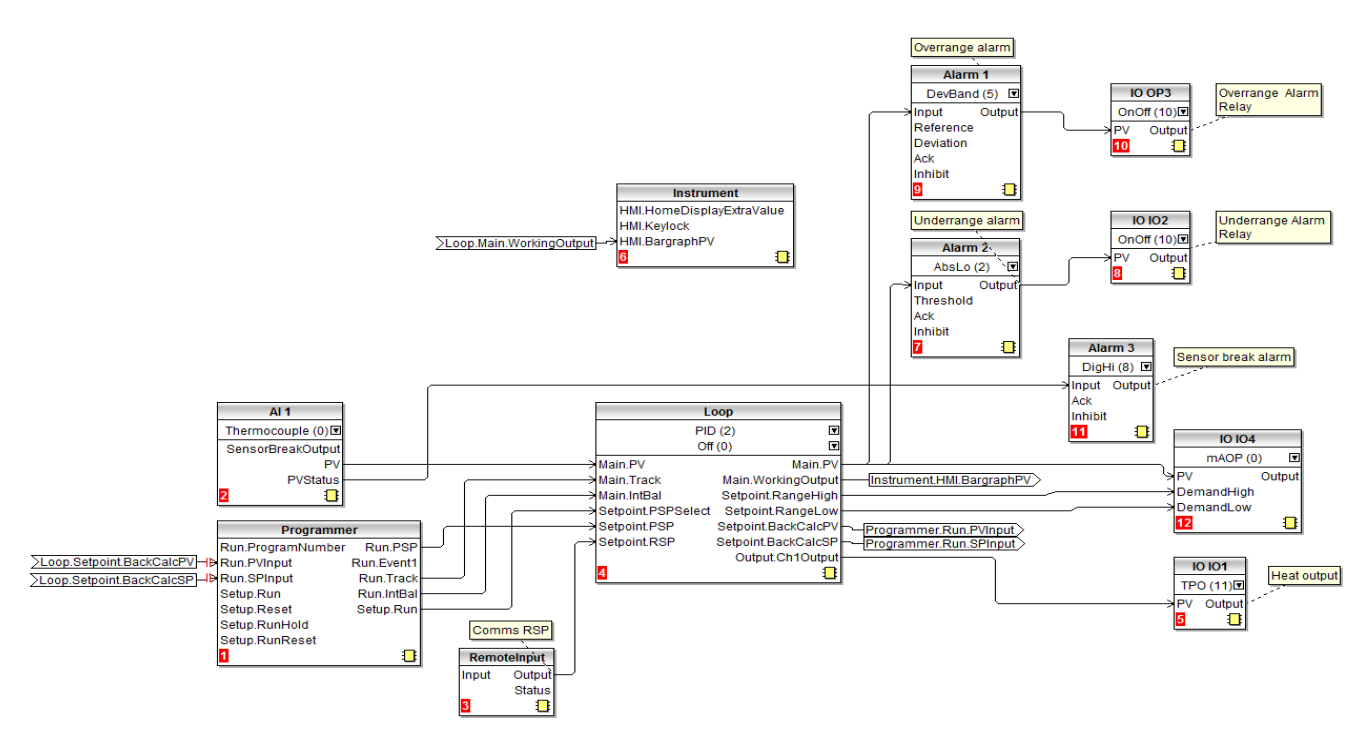

### <span id="page-23-0"></span>**Salvare l'applicazione**

Ogni volta che un'applicazione è stata sviluppata, assicurarsi di salvarla. In iTools selezionare il comando "Salva con nome" e salvarla in una posizione nota dove potrà essere ritrovata per un uso futuro. Il file ha estensione .uic

e può essere utilizzato successivamente per clonare gli altri regolatori utilizzati nella stessa applicazione o per sostituire un regolatore esistente, nel caso ciò fosse necessario in futuro.

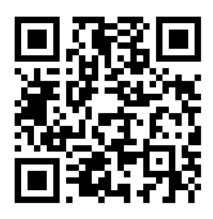

Scansionare per trovare contenuti locali

#### Eurotherm Ltd

Faraday Close Durrington **Worthing** West Sussex BN13 3PL Telefono: +44 (0) 1903 268500 [www.eurotherm.co.uk](http://www.eurotherm.co.uk)

Standard, specifiche e design variano periodicamente; chiedere pertanto conferma delle informazioni fornite nella presente pubblicazione.

© 2017 Eurotherm Limited. Tutti i diritti riservati.

HA033033ITA Edizione 1 CN35974